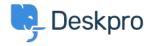

Baza znanja > Using Deskpro > Creating Triggers for Auto-Triaging Tickets in Deskpro based on keywords

# Creating Triggers for Auto-Triaging Tickets in Deskpro based on keywords

Kim - 2024-07-26 - Komentarjev (0) - Using Deskpro

Triggers are a powerful tool for auto-triaging incoming tickets by assigning them to specific queues, departments, teams, or agents based on predefined criteria.

Step-by-Step Guide:

# **Navigate to Trigger Setup:**

• Go to Admin > Business Rules > Triggers > + New Trigger

### **Define the Trigger Properties:**

• Give the trigger a meaningful name that you can easily reference. This name will help you find and manage the trigger within Deskpro.

#### **Select the Event:**

• For this example, we will choose the event "New ticket."

#### Set the Criteria:

- In this example we'll assign tickets that include specific keywords to the predefined sales queue. In the criteria section, select Subject > contains and enter the keywords you want to filter for. You can stack multiple criteria using AND and OR logic to finetune the conditions.
- AND Criteria: Use this to narrow down the tickets by combining multiple conditions.
  OR Criteria: Use this to broaden the selection by adding more keywords or conditions.

# **Define Actions:**

- Set the actions to be performed when the criteria are met. In this example, we will assign the ticket to the sales team.
- You can add multiple actions, such as setting urgency levels to ensure the ticket is addressed promptly. In this example we'll increase the urgency by 5 points.

These are just a few examples of how you can use triggers to efficiently triage incoming tickets. The flexibility of Deskpro allows you to create customized workflows tailored to your helpdesk's needs.